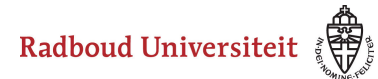

# **Hoe maak ik een meerkeuze-item aan?**

- [Navigeer via de bibliotheek naar het scherm voor het selecteren van een vraagtype](https://icto.tutorials.ru.nl/m/cirrus/l/937816-hoe-maak-ik-een-vraag-item-aan).
- Klik op **Meerkeuze**.

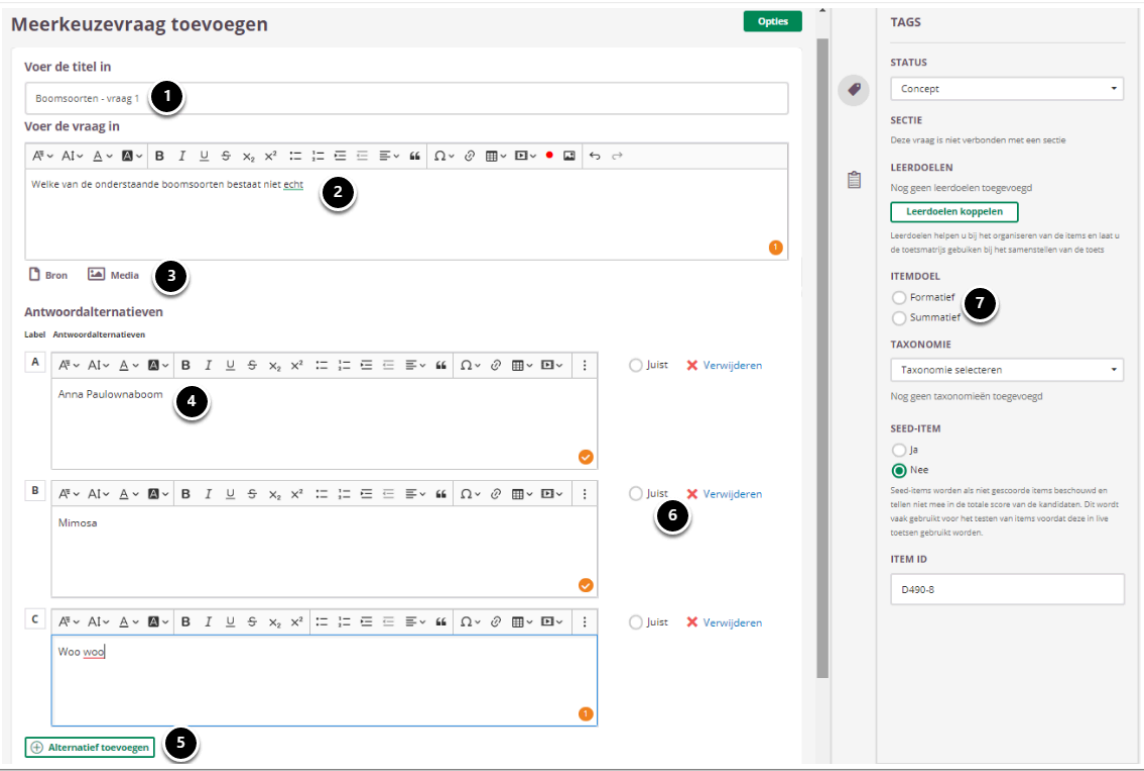

- 1. Voer de titel van de vraag in.
- 2. Voer je vraag in.
- 3. Voeg eventueel een of meerdere (media)bestand(en) toe. Een **bron**bestand betekent dat je een PDF kan toevoegen die in de toets in een apart pop-up venster wordt geopend. Een **media**bestand is een afbeelding die bij de vraag getoond wordt.
- 4. Voer de antwoordmogelijkheden in.
- 5. Voeg eventueel meer antwoordmogelijkheden toe.
- 6. Vink aan welk antwoord juist is.
- 7. Selecteer **Summatief** om dit item in een summatieve toets te kunnen gebruiken. Zie [Standaardinstellingen bij items](https://icto.tutorials.ru.nl/m/cirrus/l/937816-hoe-maak-ik-een-vraag-item-aan#standaardinstellingen-bij-items) voor meer informatie over de overige instellingen die je onder **Tags** kunt vinden.

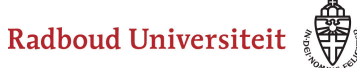

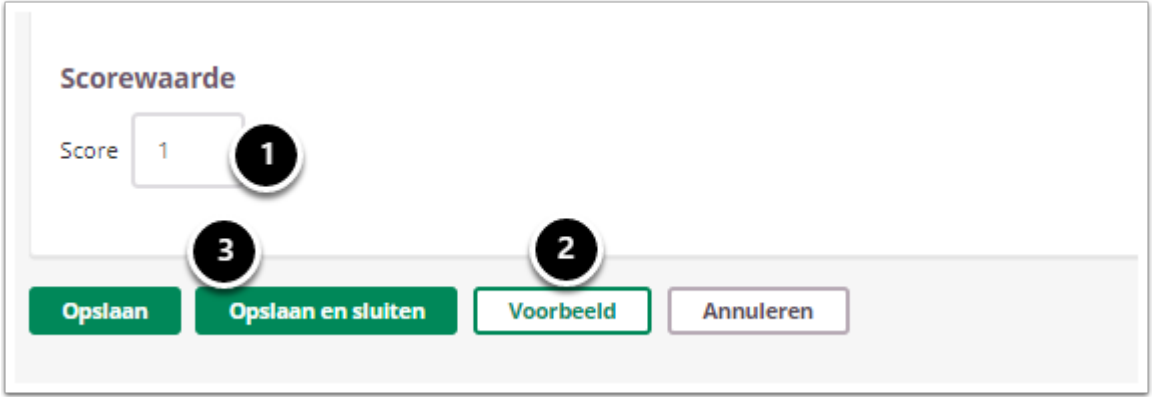

- 1. Vul in hoeveel punten er te behalen zijn voor deze vraag.
- 2. Klik op **Voorbeeld** om te zien hoe studenten de vraag te zien krijgen.
- 3. Klik op **Opslaan en sluiten** om terug te keren naar de itemspagina.

## **Geavanceerde opties**

Home / Bibliotheek / Test- en democollectie / meerkeuzevraag toevoegen

#### Meerkeuzevraag toevoegen

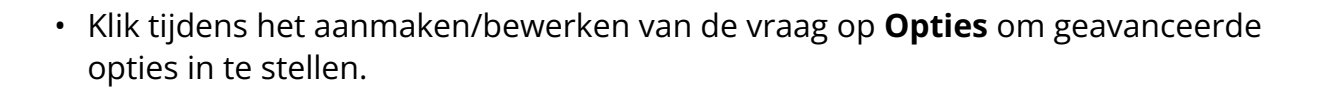

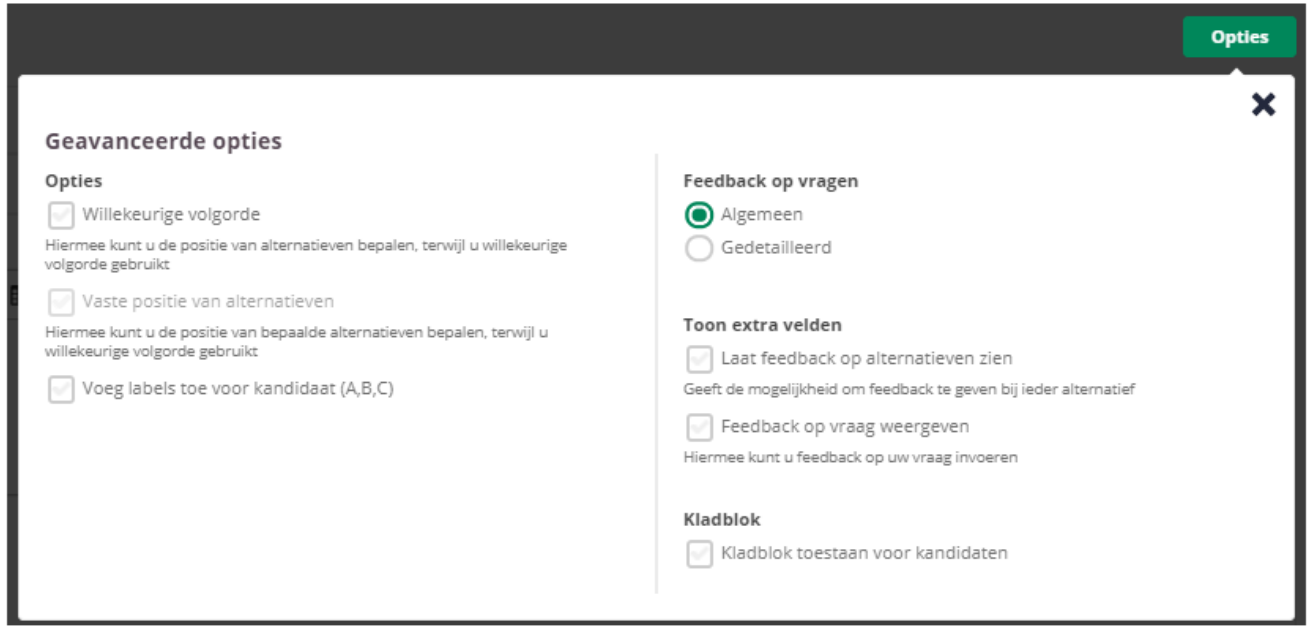

**Opties** 

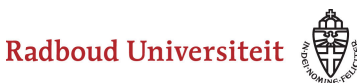

- Selecteer **Willekeurige volgorde** om de alternatieven in een willekeurige volgorde te plaatsen.
- Zodra is gekozen voor **Willekeurige volgorde**, is het mogelijk om een **Vaste positie van alternatieven** te selecteren. Hiermee wordt de positie van bepaalde alternatieven vastgezet, terwijl de overige alternatieven in een willekeurige volgorde worden geplaatst.
- Met de optie **Voeg labels toe voor kandidaat (A, B, C)** is het mogelijk om labels toe te voegen aan de antwoorden. Deze zijn zichtbaar voor de kandidaten als zij de toets maken.

A Als **Voeg labels toe voor kandidaat (A, B, C)** is geselecteerd, is het niet meer mogelijk om **Willekeurige volgorde** aan te vinken. Dat is omdat de volgorde van de antwoorden vast komt te staan als de labels toegevoegd zijn. Je kunt dan dus niet meer zelf de positie van alternatieven bepalen.

## **Feedback op vragen**

De per vraag ingestelde feedback kan worden getoond tijdens de kandidaat inzage, of bij formatieve toetsen. Hier kan de feedback getoond worden na het beantwoorden van de vraag, of na het inleveren van de toets. Je kunt kiezen voor algemene feedback of gedetailleerde feedback.

 Voor zowel feedback bij een inzage als bij feedback tijdens of na een toets geldt; je kunt of feedback op alternatieven, of feedback op vraag kiezen. Je kunt maar 1 optie kiezen.

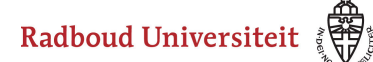

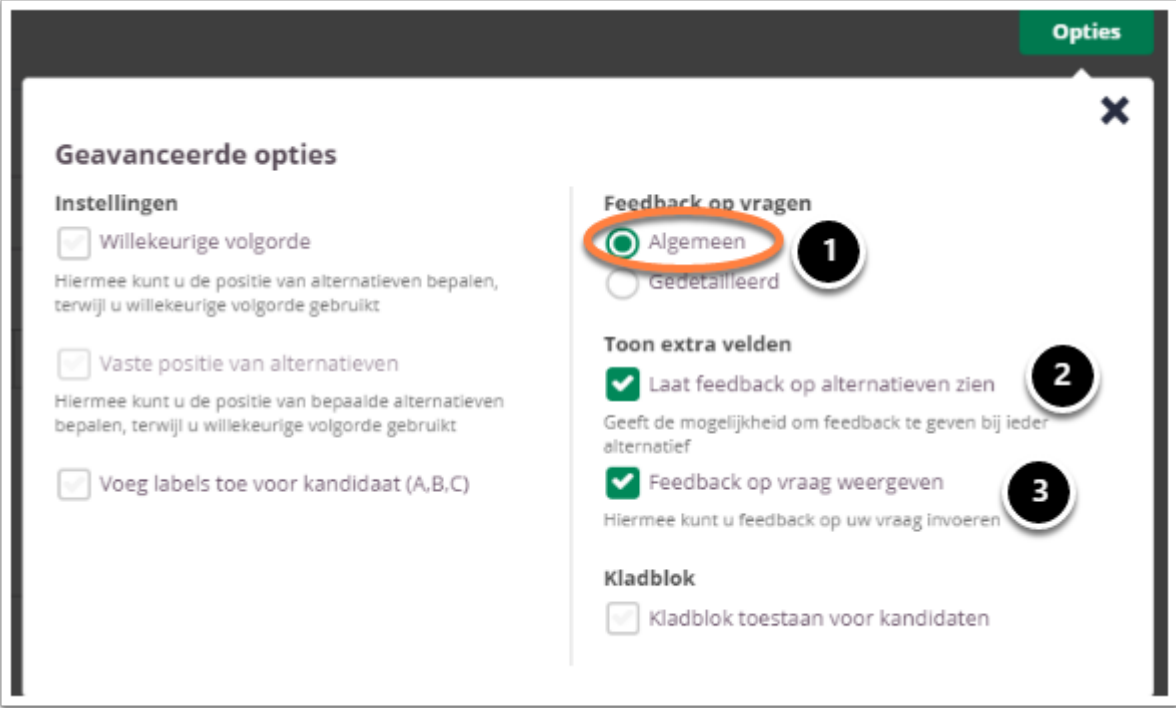

- 1. Kies **Algemeen** om algemene feedback in te stellen**.**
- 2. Selecteer **Laat feedback op alternatieven zien** om bij elk antwoord alternatief feedback te kunnen invullen. De kandidaat krijgt de feedback te zien bij het gekozen alternatief.
- 3. Selecteer **Feedback op vraag weergeven** om één algemene feedback over de vraag te geven.

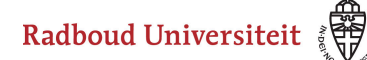

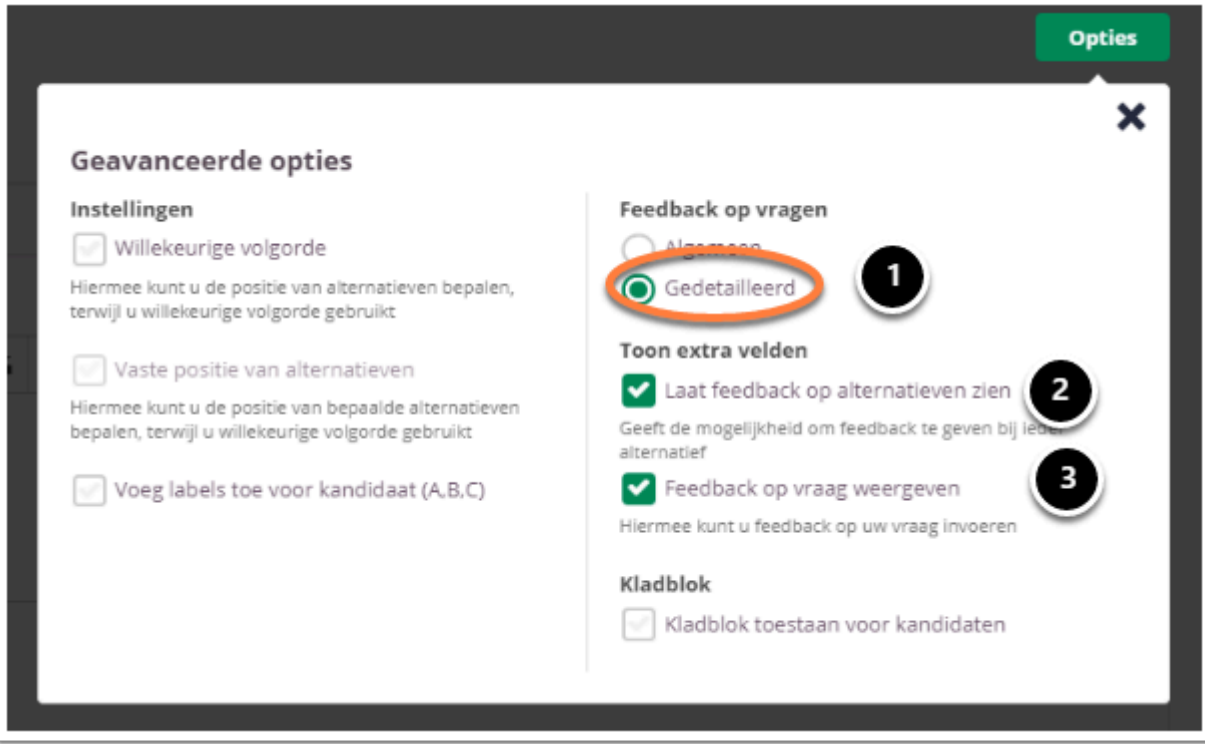

- 1. Kies **Gedetailleerd** om gedetailleerde feedback in te stellen**.**
- 2. Selecteer **Laat feedback op alternatieven zien** om bij elk antwoord alternatief feedback te kunnen invullen. De kandidaat krijgt de feedback te zien bij het gekozen alternatief.
- 3. Selecteer **Feedback op vraag weergeven** om feedback in te stellen voor het juiste antwoord en het foute antwoord.

# **Kladblok**

De kandidaat kan hier aantekeningen maken ter verduidelijking van het gegeven antwoord. Deze aantekeningen worden opgeslagen en zijn te zien tijdens het nakijk proces.

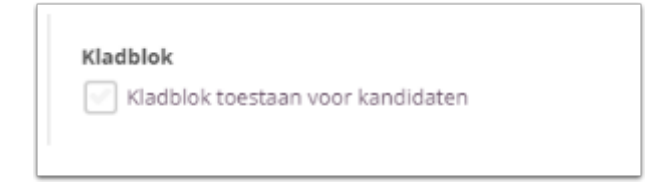

Selecteer **Kladblok toestaan voor kandidaten** als je de kandidaten de mogelijkheid wil bieden om hun antwoord te beargumenteren of berekenen.

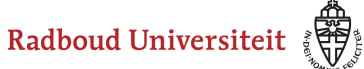

 Tijdens het samenstellen van de toets heb je de mogelijkheid om kladblok toe te staan voor alle vragen, geen enkele vraag of de geselecteerde vragen. Bespreek je voorkeuren met je facultair coördinator.